Teams のチームを表示/非表示にする方法

## **3.Teams のチームを非表示にする 1.Teams のチームを非表示にする**

チーム名の右上にある「三点リーダー」をクリックして、「非表示」を選択します。

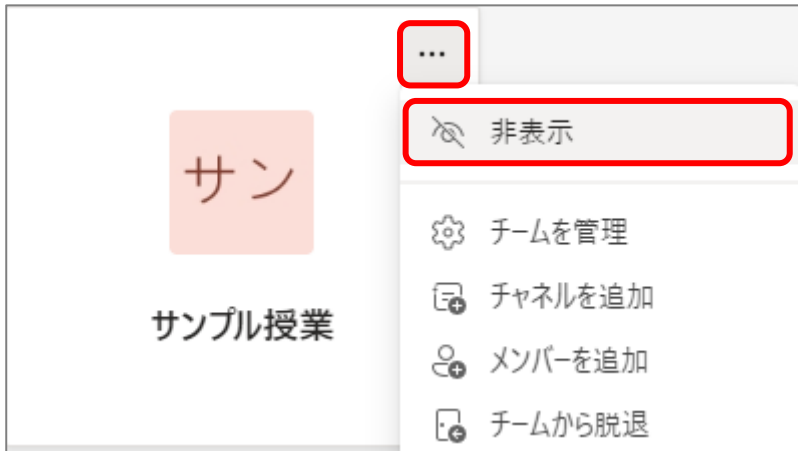

これで、チーム一覧には表示されなくなります。

## **4.非表示のチームを表示させる 2.非表示のチームを表示させる**

画面下にある「非表示のチーム」をクリックすると、非表示のチームが表示されます。

▶ 非表示のチーム

非表示のチーム名にある「三点リーダー」をクリックして、「表示」を選択します。

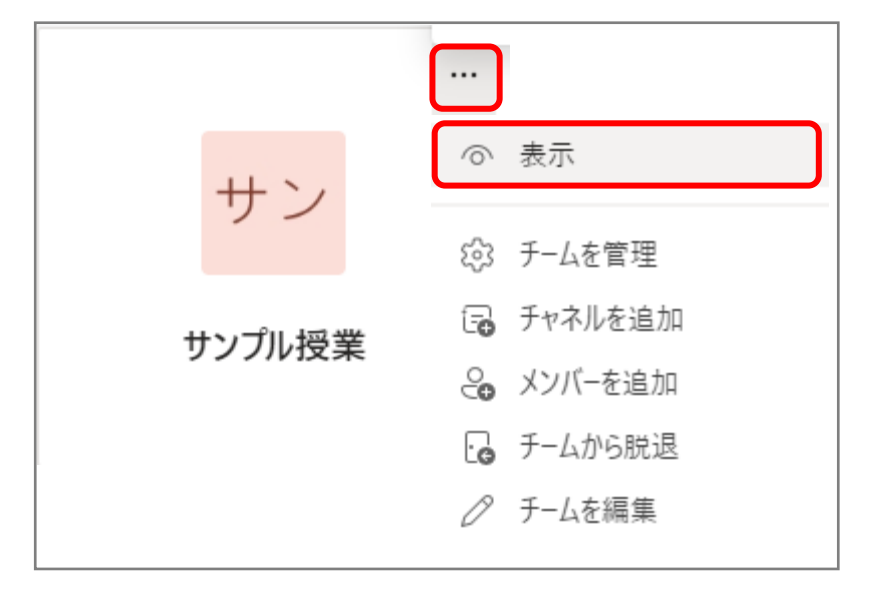

これで表示チーム一覧に表示されるようになります。